# **点睛使用手册**

Android V1.3.0 & iOS V1.3.0

## 年 03 月 29 日

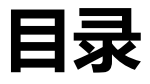

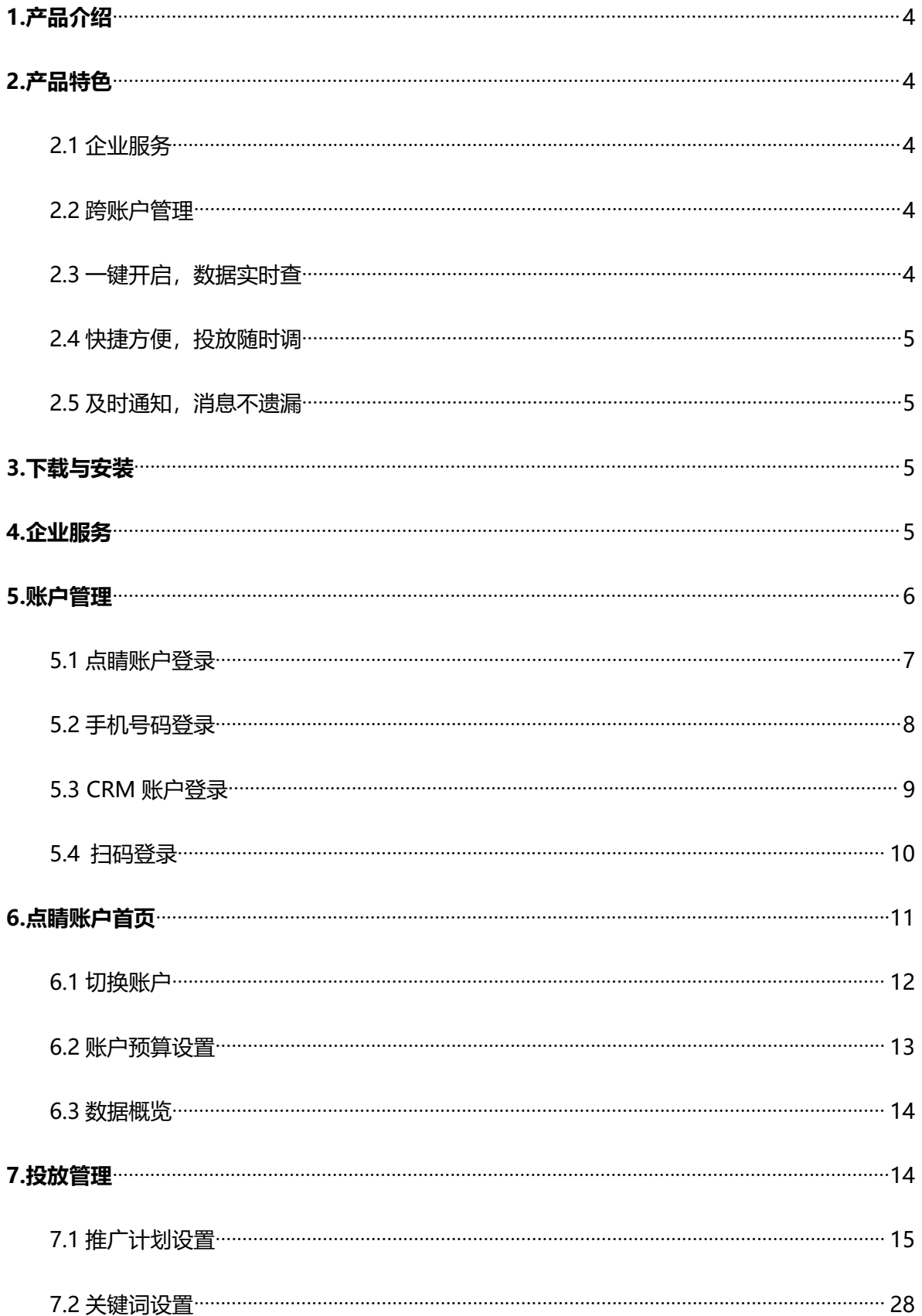

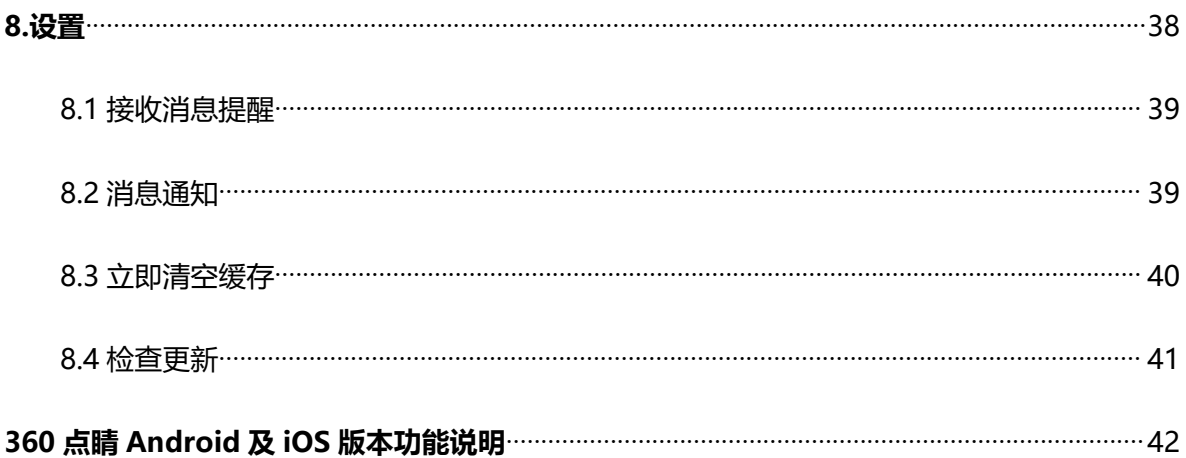

## <span id="page-3-0"></span>**1.产品介绍**

360 点睛移动客户端是 360 官方推出的免费推广管理手机软件,涵盖 360 智慧商业的企业服务和点睛营 销。企业服务提供行业资讯、营销课程、企业权威认证等服务,帮助广告主高效运转。点睛营销满足账户 投放的调整和账户数据查看需求,支持搜索、移动、展示三条产品线的管理。二者相互配合、相互促进, 共同致力于满足广告主的营销需求。

通过点睛移动客户端广告主可以查看当日/昨日/最近 7 日数据披露、调整账户/计划预算、调整 TOP 关 键词的出价等。360 点睛使用更加灵活,结合投放数据对账户进行及时调整。满足客户随时随地管理账户 的需求。

#### <span id="page-3-1"></span>**2.产品特色**

#### <span id="page-3-2"></span>**2.1 企业服务**

包括 360 商学院、可信百科、城市名片、360 企业贷、瞭望台和网站认证 7 种产品,帮助广告主高效运 转。

#### <span id="page-3-3"></span>**2.2 跨账户管理**

支持点睛普通账户、超级账户、CRM 账户三种账户。点睛普通账户和超级账户有账号密码和手机验证 码两种登录方式;CRM 账户使用账号密码登录。一键快捷切换、统一管理、轻松操作。

## <span id="page-3-4"></span>**2.3 一键开启,数据实时查**

实时掌控账户最新数据,可切换产品线及投放设备类型查看实时点击消费。数据图形化更加直观清晰了

4

解投放趋势。

## <span id="page-4-0"></span>**2.4 快捷方便,投放随时调**

投放管理与效果数据相结合,根据投放效果调整推广计划、关键词多维度物料。支持推广计划、top 关键词排序、筛选与查询。批量调整推广计划和 top 关键词、修改账户预算。

## <span id="page-4-1"></span>**2.5 及时通知,消息不遗漏**

设置开启接收消息提醒,实时推送账户余额不足和预算撞线消息,手机在手,消息不遗漏。

#### <span id="page-4-2"></span>**3.下载与安装**

点睛平台官网 (e.360.cn) 扫码可直接下载安装。

配置要求:支持 Android5.0 及以上版本安装。

支持 iOS9.0 及以上版本安装。

## <span id="page-4-3"></span>**4.企业服务**

无需登录,打开 APP 后即可浏览企业服务内容。可在页面下方填写姓名、手机号、公司名称和所在省 市后点击提交,申请企业服务。

#### 360 点睛使用手册

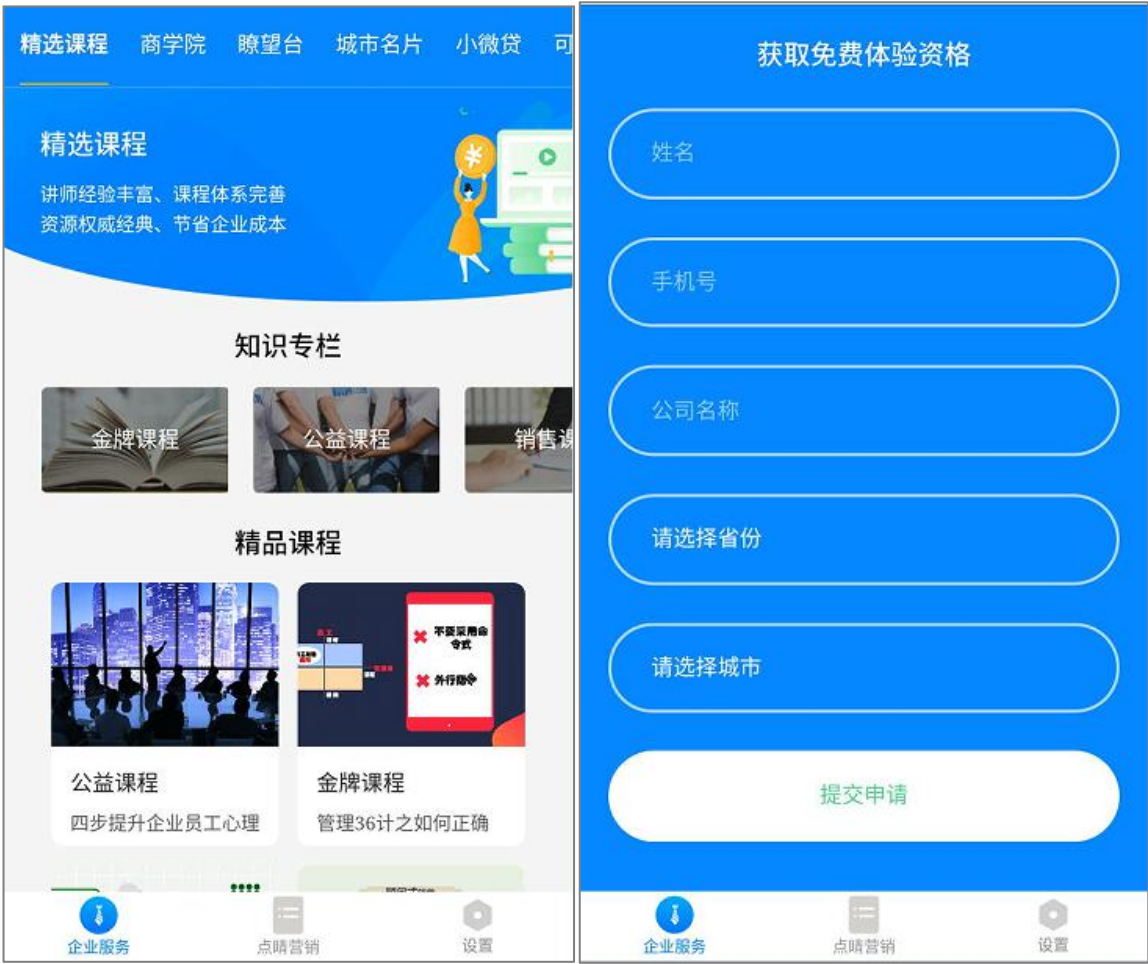

## <span id="page-5-0"></span>**5.账户管理**

通过点睛账号密码、手机短信、CRM 账户登录点睛移动客户端会进入账户首页。

## <span id="page-6-0"></span>**5.1 点睛账户登录**

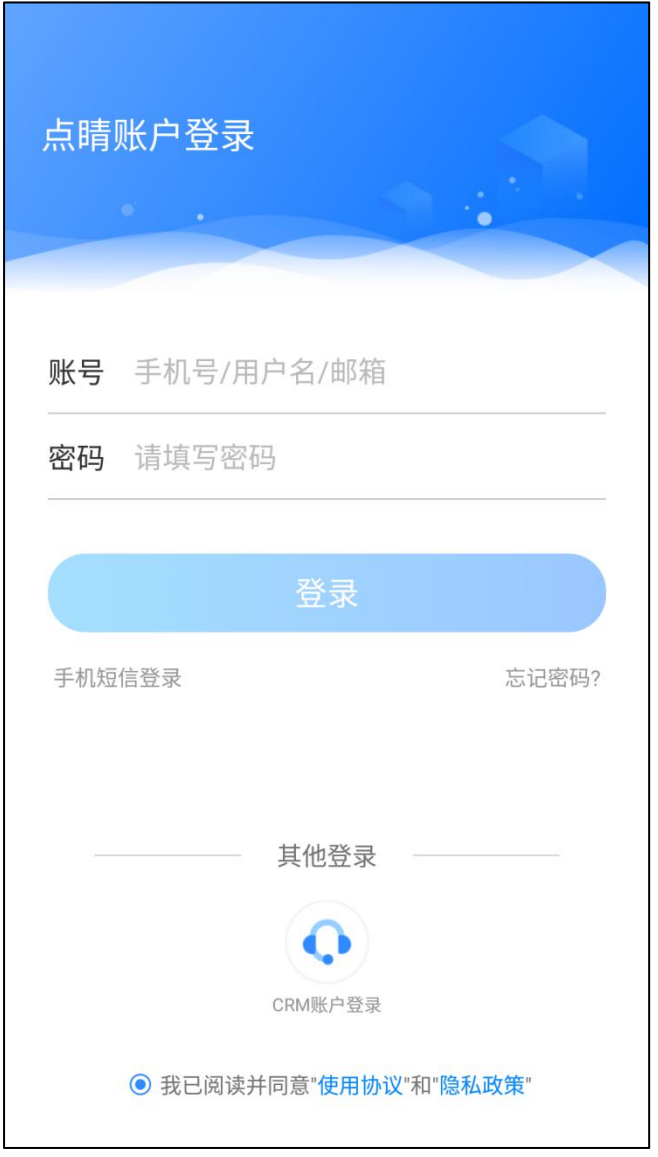

进入 360 点睛默认为点睛账户密码的登录模式,输入对应账号密码即可进入首页。

【支持超级账户登录】

## <span id="page-7-0"></span>**5.2 手机号码登录**

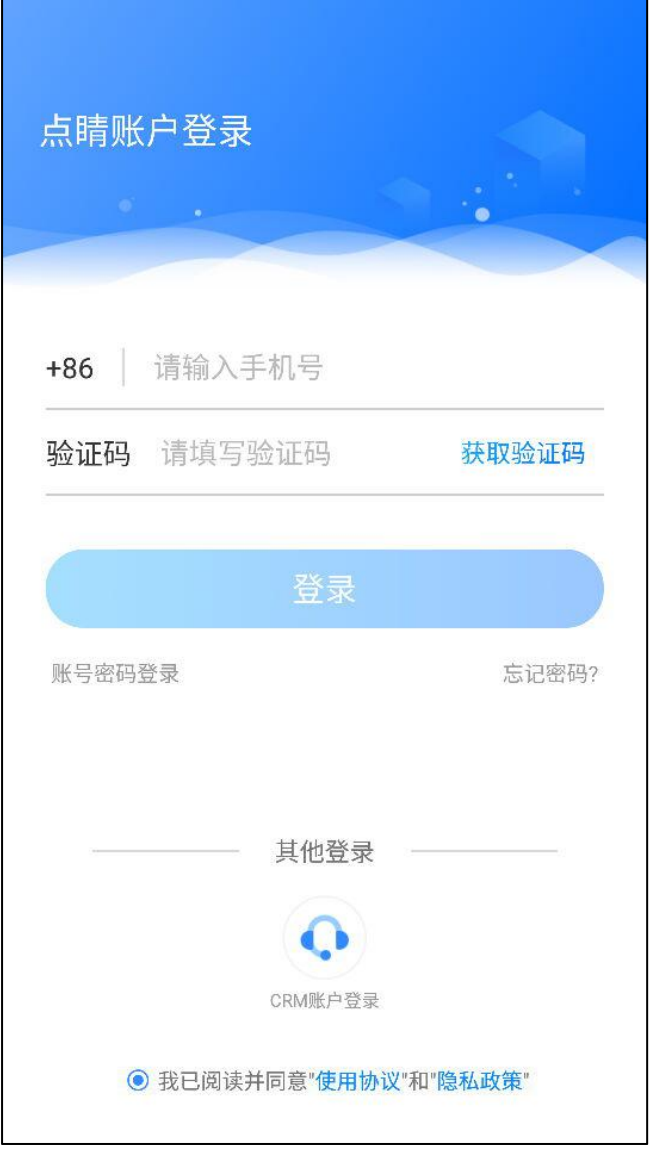

绑定手机用户可以点击左下角"手机短信登录"后通过手机验证码的方式进行登录。

## <span id="page-8-0"></span>**5.3 CRM 账户登录**

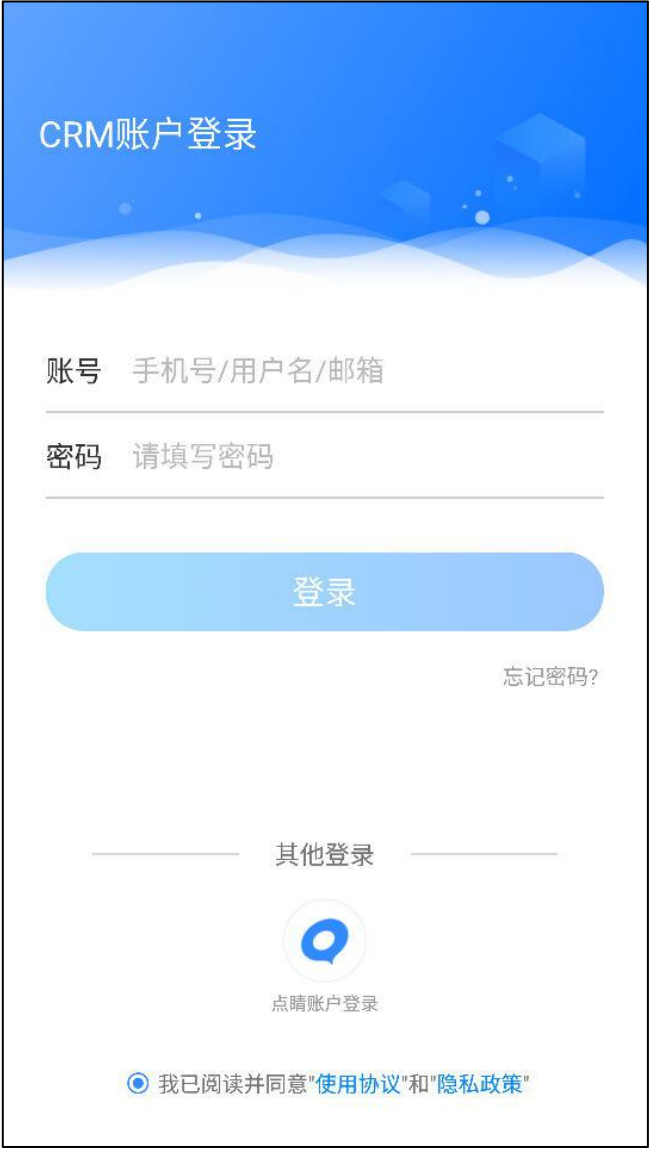

CRM 用户可以在下方切换"CRM 账户登录"输入对应账号密码即可进入投放管理页面。

## <span id="page-9-0"></span>**5.4 扫码登录**

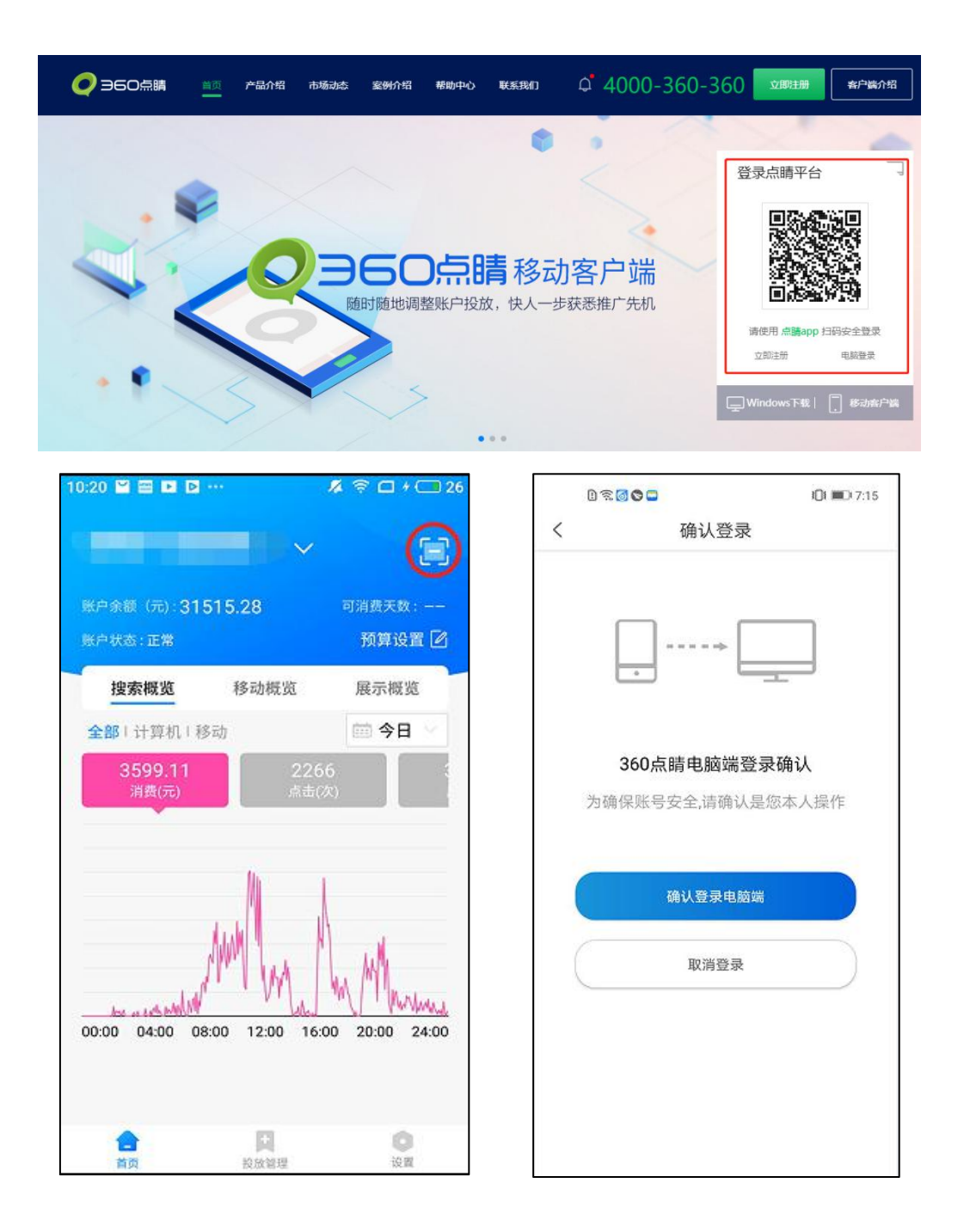

通过 APP 登录点睛账号、超级账号、crm 账号, 扫码登录点睛平台。点睛 APP 登录后, 点击右上 角扫码按钮,扫描点睛平台首页 (https://e.360.cn/) 登录框中二维码, 扫码成功后手机确认登录, 点睛平台(https://e.360.cn/)即可登录成功。

## <span id="page-10-0"></span>**6.点睛账户首页**

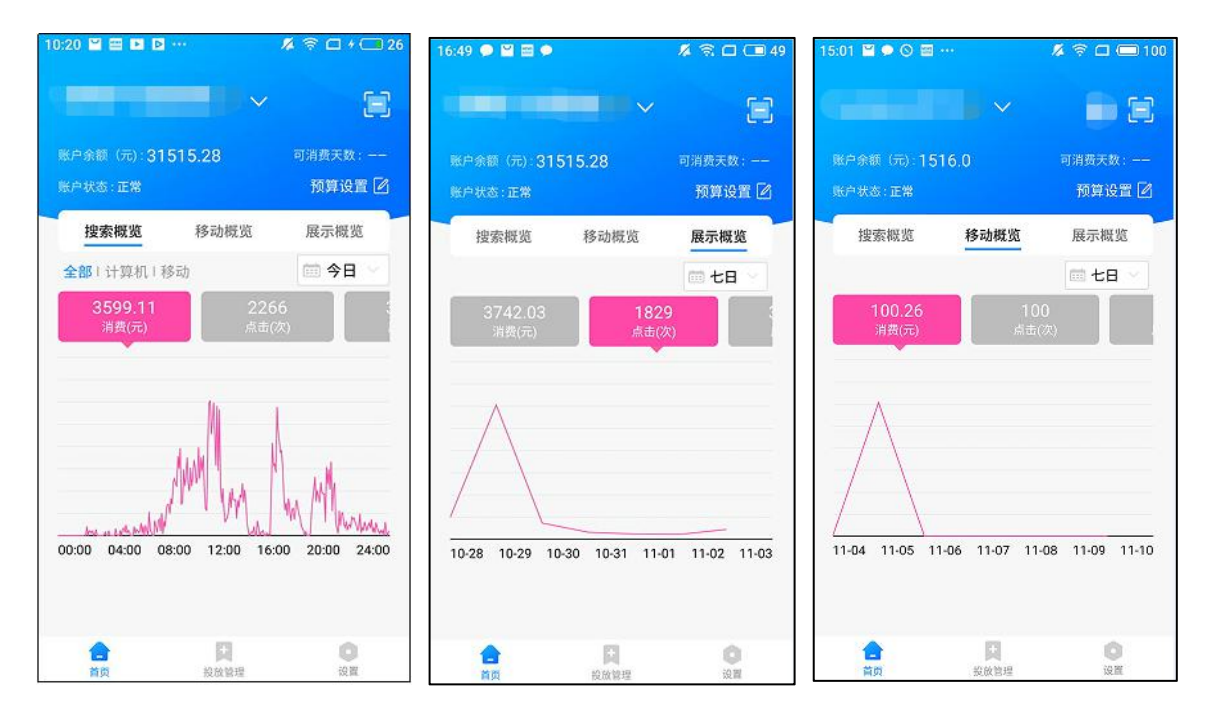

360 点睛首页包含:当前账户名称(可下拉选择)、账户余额、账户状态、可消费天数、当日账户预算, 搜索、PC 展示、移动展示三条产品的趋势图,其中搜索今日数据披露了消费和点击趋势图,搜索昨日/最 近 7 日数据、以及 PC 与移动展示披露了消费、展现、点击与 CTR 趋势图。

## <span id="page-11-0"></span>**6.1 切换账户**

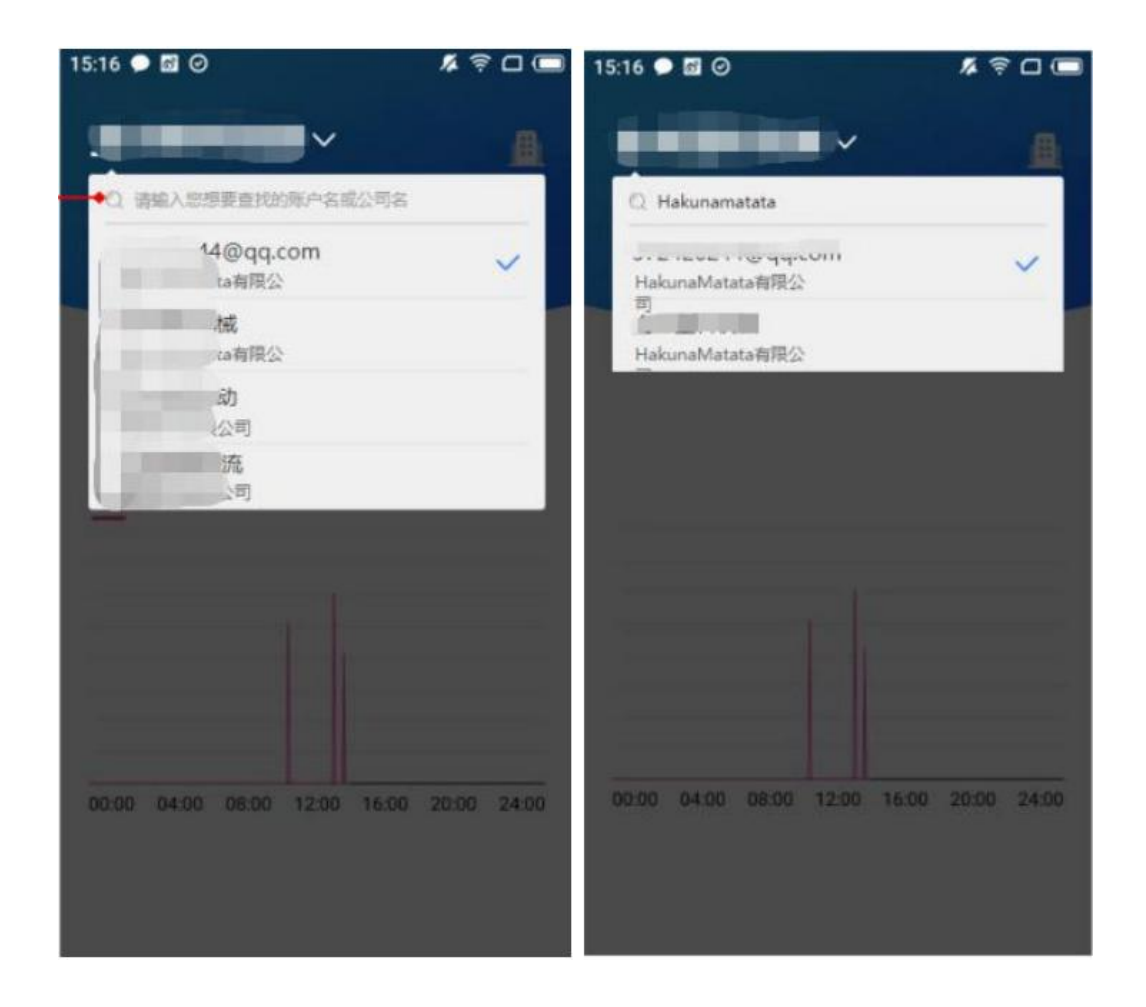

通过超级账户/CRM 账户登录可点击当前账户名称右侧箭头,下拉选择子账户进行切换调整。 账户下拉框中,输入公司名称,可查询该公司名下所有账户。

## <span id="page-12-0"></span>**6.2 账户预算设置**

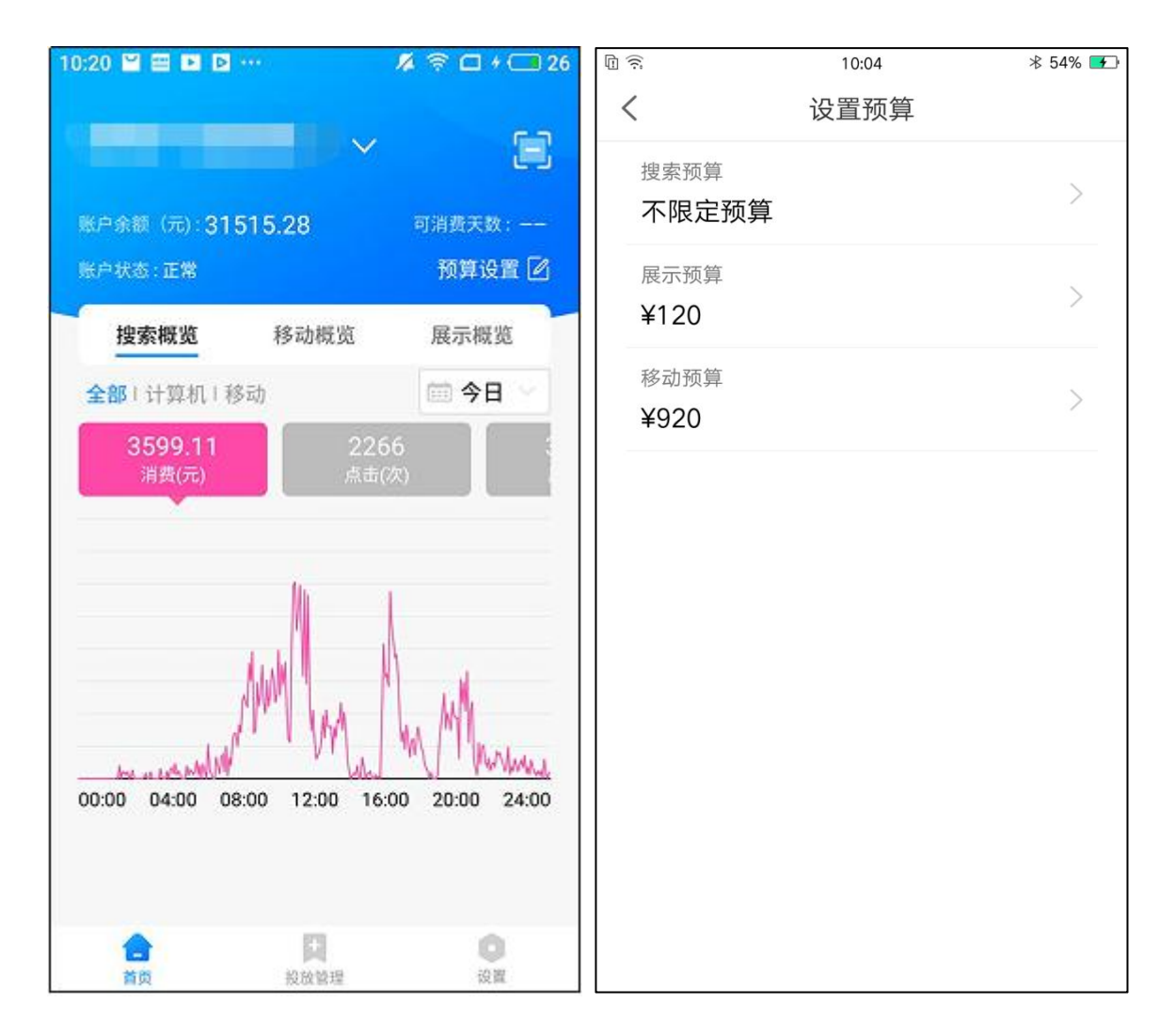

点击日预算右侧修改按钮跳到设置搜索预算页面,可分别对"搜索""展示""移动"做预算 限制。预算内容为"不限定预算"、"每日预算"。每日预算输入规则大于等于 30,小于等于 1000 万且为 10 的整数倍值。预算设置 10 分钟内不能连续修改。

#### <span id="page-13-0"></span>**6.3 数据概览**

![](_page_13_Figure_2.jpeg)

可查看搜索、PC 展示、移动展示今日、昨日、最近 7 日的消费、点击、展现和 ctr 数据。搜索业 务点击对应标签后在下方折线图内可分别选择"全部""计算机""移动"分设备的数据查看。折线 图横坐标为时间、竖坐标为消费/点击/展现/CTR,长按折线图可直接显示选中时间及当时消费/点击/ 展现/CTR,长按横移可查看不同时间的对应数据。

## <span id="page-13-1"></span>**7.投放管理**

投放管理是 360 点睛的核心功能之一,无缝对接点睛平台核心功能。快捷便利、智能操作掌握投 放先机。支持推广计划、TOP 关键词排序,筛选,批量开启/暂停,计划预算设置、移动出价比例调 整等多种丰富功能。

## <span id="page-14-0"></span>**7.1 推广计划设置**

![](_page_14_Picture_31.jpeg)

推广计划层级可查看所有推广计划的状态、消费、点击、预算消耗率、最晚撞线时间、平均点击 费用详细数据,给用户更加直观的体验。

有效状态:推广计划生效

无效状态:暂停投放、推广计划预算不足、非投放日期、非投放时段、搜索推广预算不足;

#### 1)排序

![](_page_15_Picture_25.jpeg)

推广计划默认按"消费从高到底"排序,用户可根据自身需求分别设置:消费从高到低、消费从 低到高、点击从高到低、点击从低到高、平均点击费用从高到低、平均点击费用从低到高。

2)筛选

![](_page_16_Picture_25.jpeg)

推广计划默认按状态&设备"全部"选项,用户可根据自身需求对状态分别设置:全部、暂停投 放、推广计划预算不足、有效、非投放日期、非投放时段、搜索推广预算不足;

同时对投放设备也可进行筛选包括:全部、计算机+移动、移动;

3)数据

![](_page_17_Picture_31.jpeg)

推广计划默认显示今日全部(计算机+移动)数据,点击右上角"数据",用户可根据自身 需求选择查看。时间可分别选择:今日、昨日、最近 7 日, 设备可选择全部、计算机、移动。

4)查询

![](_page_18_Figure_0.jpeg)

点击右上角放大镜图标可进入搜索页面(如右图),上方输入框内根据推广计划名称可进行模糊 搜索。搜索结果可进行排序、筛选、批量操作。

![](_page_19_Picture_0.jpeg)

#### 360 点睛使用手册

点击右上角铅笔图标可进入批量页面(如右图),点击推广计划任意位置可进行勾选。选中后上 方推广计划后括号内显示选中计划数量。下方操作栏可选择:启用/暂停、修改预算、投放时段。确认 修改后会有对应浮窗提示修改结果。

6)计划详情页

360 点睛使用手册

![](_page_20_Picture_1.jpeg)

点击推广计划下钻至计划详情页,页面包括计划名称、状态、启用/暂停按钮,披露今日/昨日/ 最近 7 日分设备数据、投放设备类型;可进行预算、移动出价比例、投放时段、否定关键词、投 放地域进行设置。

7)计划启用/暂停

![](_page_21_Picture_33.jpeg)

计划名称右侧按钮控制计划启用/暂停,计划正常开启为**绿色**,计划暂停 Android 为**粉色**、ios 为

灰色。

8)计划预算

![](_page_22_Figure_2.jpeg)

点击预算可下钻至计划预算设置页面,用户可根据自身需求对计划选择不选定预算与每日预算,

预算设置为大于等于 30,小于等于 1000 万且为整数的值。

9)移动出价比例

360 点睛使用手册

![](_page_23_Figure_1.jpeg)

点击移动出价比例下钻至设置移动出价比例页面,用户可根据自身需求填写 10-990 区间内 10

的整数倍数进行调整。

10)投放时段设置

#### 360 点睛使用手册

![](_page_24_Picture_18.jpeg)

点击投放时段下钻至设置投放时段页面,用户可根据自身需求点击对应时间与日期进行选择,下

方有"全部时间"、"工作日"、"周末"三个快捷筛选.

11)否定关键词

![](_page_25_Picture_22.jpeg)

点击否定关键词下钻至设置页面,用户可根据自身需求添加、删除否定关键词或精确否定关

键词。

12)投放地域

![](_page_26_Picture_23.jpeg)

进入投放地域的设置页面,可选择全部地域或指定地域,指定地域可选择整个省份或某个省份下

的部分城市进行投放。

## <span id="page-27-0"></span>**7.2 关键词设置**

![](_page_27_Picture_2.jpeg)

关键词层级可查看**今日累计消费 top200** 关键词的状态、消费、点击、出价、平均点击费用详细 数据,给用户更加直观的体验。

有效状态:关键词生效

无效状态:暂停投放、搜索无效、待审核、审核被拒

1)排序

![](_page_28_Picture_2.jpeg)

TOP 关键词默认按消费排序,用户可根据自身需求分别设置:按消费排序、按点击排序。

2)筛选

![](_page_29_Picture_27.jpeg)

关键词默认按状态&设备"全部"筛选,用户可根据自身需求对状态分别进行:全部、暂停投放、

搜索无效、有效、待审核、审核拒绝;

同时对投放设备也可进行筛选包括:全部、计算机+移动、移动;

![](_page_30_Picture_22.jpeg)

![](_page_30_Picture_23.jpeg)

点击右上角放大镜图标可进入搜索页面(如右图),上方输入框内根据关键词可进行模糊搜索。

搜索结果可进行排序、筛选、批量操作。

4)批量操作

![](_page_31_Picture_25.jpeg)

点击右上角铅笔图标可进入批量页面(如右图),点击关键词任意位置可进行勾选。选中 后上方关键词后括号内显示选中计划数量。下方操作栏可选择:启用/暂停、修改出价、匹配方式。 确认修改后会有对应浮窗提示修改结果。

32

![](_page_32_Picture_17.jpeg)

点击修改出价下钻至修改出价页面,用户可根据自身分别设置:关键词出价、使用组出价、将出 价提高(元)、将出价降低(元)、将出价提高(%)、将出价降低(%)。

5)关键词详情页

![](_page_33_Picture_25.jpeg)

点击关键词下钻至关键词详情页,页面包括关键词、关键词状态、启用/暂停按钮、披露今日分设 备数据、所属推广计划&推广组、匹配方式,修改关键词出价。

6)关键词启用/暂停

#### 360 点睛使用手册

![](_page_34_Picture_26.jpeg)

关键词右侧按钮控制关键词启用/暂停,关键词正常开启为**绿色**,关键词暂停 Android 为**粉色**、ios

为灰色。

7)关键词出价

![](_page_35_Figure_2.jpeg)

点击出价可下钻到设置关键词出价页面,用户可根据自身需求设置:使用组出价、关键词出价。

关键词出价需大于等于 0.3 元小于等于 999.99 元。

#### 8)匹配方式

![](_page_36_Picture_23.jpeg)

点击匹配模式可下钻到设置关键词匹配模式页面,用户可根据自身需求选择"广泛匹配""智能 短语匹配" "普通短语匹配" "精确匹配"。

## <span id="page-37-0"></span>**8.设置**

![](_page_37_Picture_22.jpeg)

为保证用户更良好的体验,设置页面包括了接收消息提醒、消息通知、立即清空缓存、检查更新、关

于。

#### <span id="page-38-0"></span>**8.1 接收消息提醒**

接收消息提醒设置默认开启, 当锁屏时推送消息通知。点击"接收消息提醒"的开关按钮, 可关闭提 醒设置,此时不再推送消息通知。(当 360 点睛与手机系统同时开启时,才能接收提醒。若二者其一没有 开启。则无法收到提醒。)

## <span id="page-38-1"></span>**8.2 消息通知**

![](_page_38_Picture_52.jpeg)

点击消息通知下钻至消息通知页面,默认显示全部类型的消息。若有新消息未读,则提示以"红点"作 为提示,每条消息右上方显示消息发生的具体时间。点击右侧编辑可进行多选,并在下方进行删除、全选、 已读操作。

消息通知包括:搜索推广账户预算撞线、推广计划预算撞线、账户余额不足、线索数据。

## <span id="page-39-0"></span>**8.3 立即清空缓存**

![](_page_39_Picture_2.jpeg)

为保证 360 点睛的正常操作, 用户可手动对 APP 的缓存进行清理, 点击立即清空缓存, 会出现提示弹

窗提示。

## <span id="page-40-0"></span>**8.4 检查更新**

![](_page_40_Picture_2.jpeg)

当 360 点睛发布新版本,检查更新右侧会出现"红点"作为提示。点击检查更新会出现更新弹窗。

<span id="page-41-0"></span>![](_page_41_Picture_182.jpeg)

![](_page_41_Picture_183.jpeg)